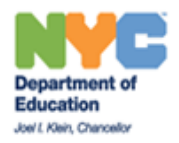

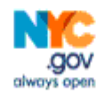

## Welcome to the Password Recovery and Account Confirmation Tool (PRACT)

This tool has been developed by the Department of Instructional and Informational Technology (DIIT) to assist DOE end users with validating, securing and protecting their identity across multiple DOE systems. Below you will find step by step instructions in order to validate your Outlook email account. Once you have completed these steps, you may return to the PRACT tool at anytime to reset your password and or update your personal information.

This guide will assist you with the following:

Except in rare cases

Accessing and confirming your Identity Accessing and changing your password

Have your Employee ID number ready; it is listed as the Reference Number on your pay stub. This number is not the same as your file number. If you do not know your Employee ID number or do not have a copy of your pay stub, you may obtain this number by calling our HR Connect Service Desk at (718) 935-4000.

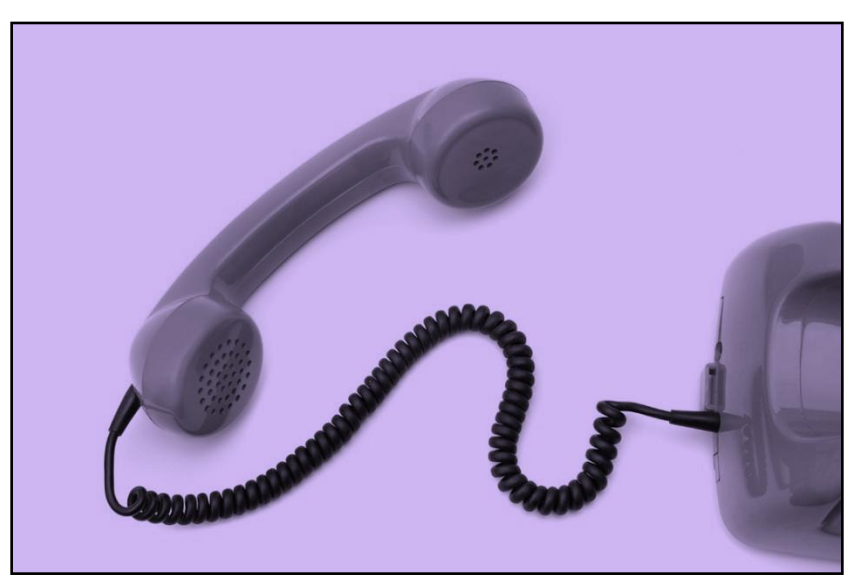

And if all else fails, we are only a phone call (718)935-5100 away

## **A. Accessing and confirming your Identity:**

To confirm your identity, click on the following URL: <https://idm.nycenet.edu/selfservice>

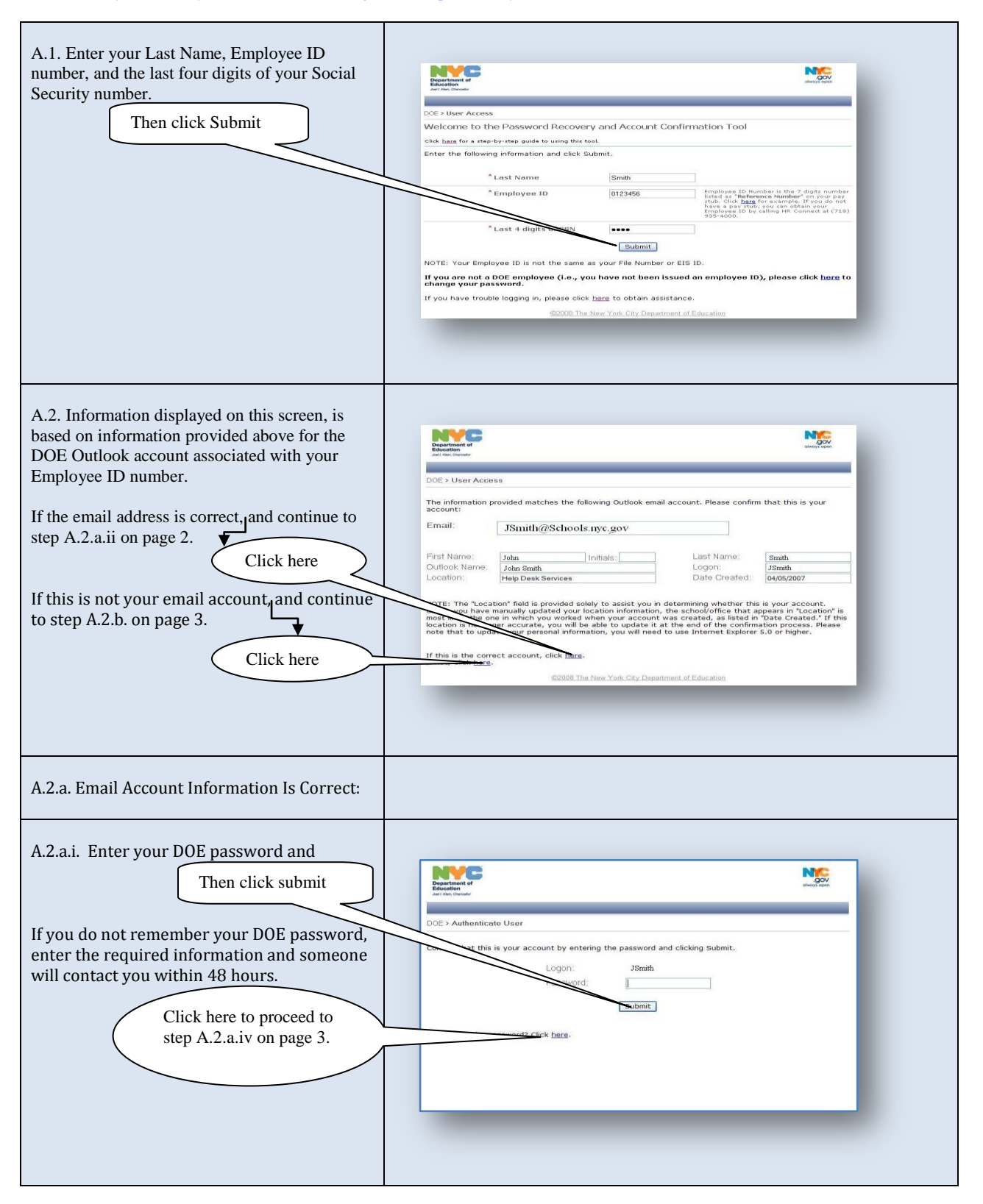

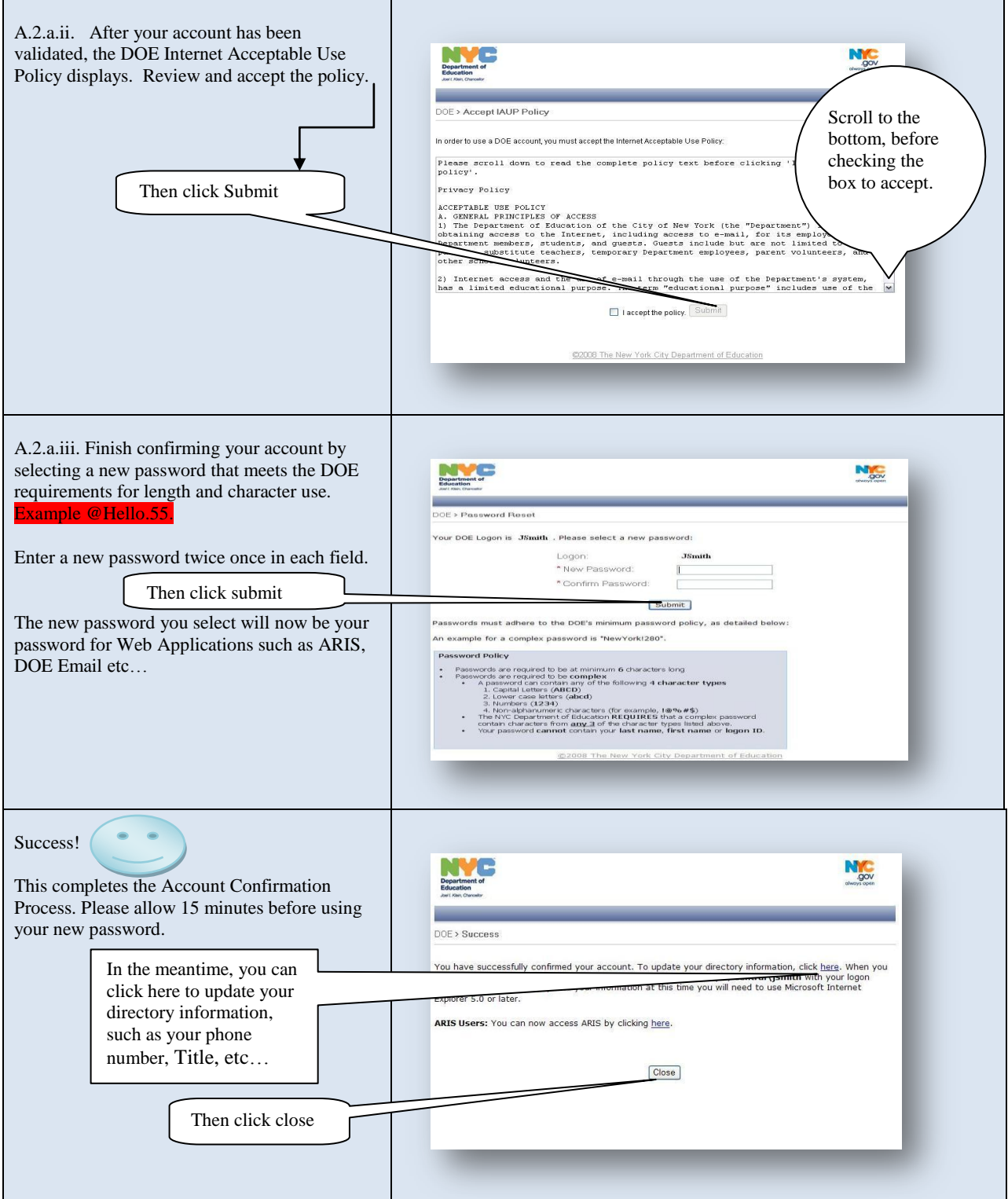

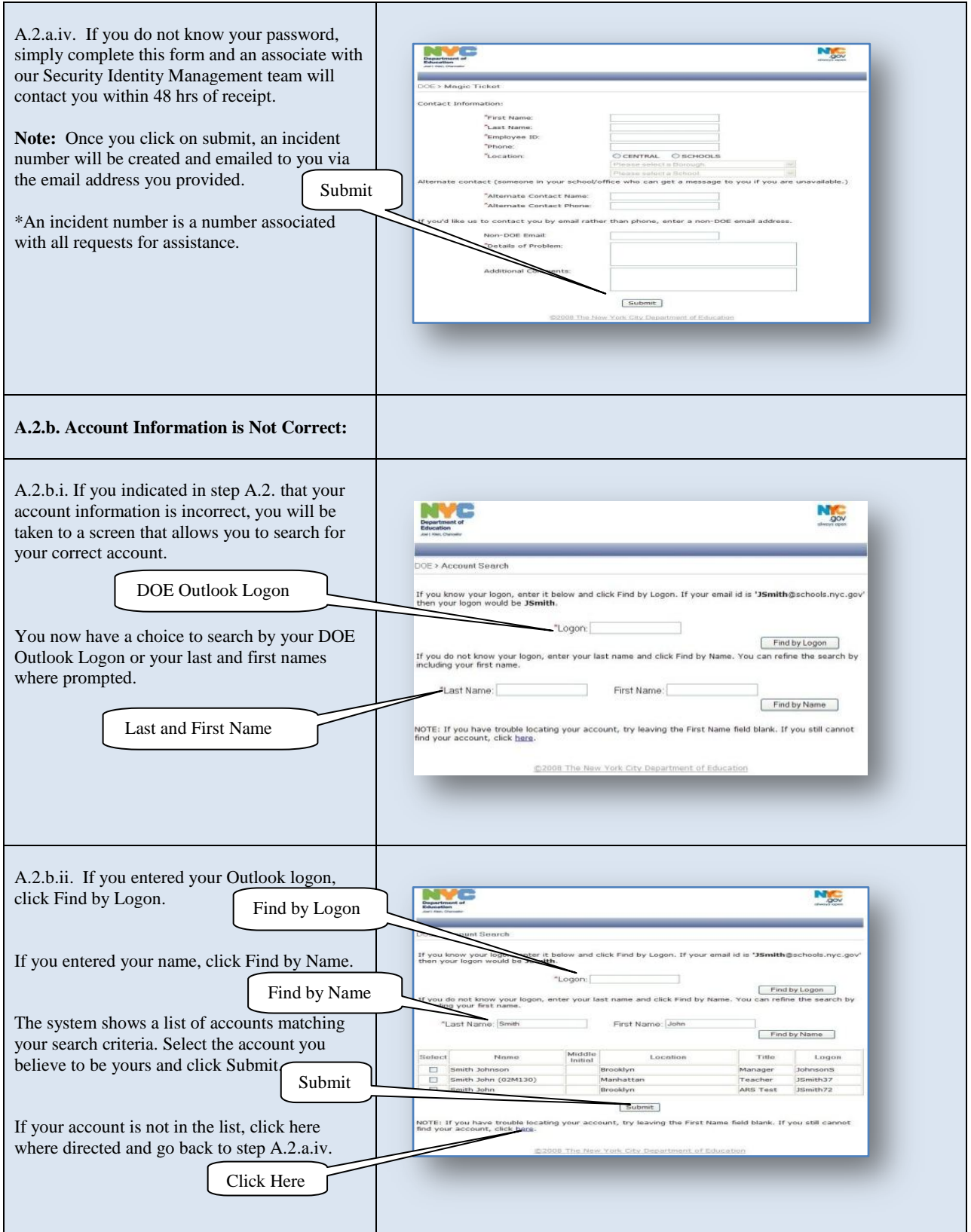

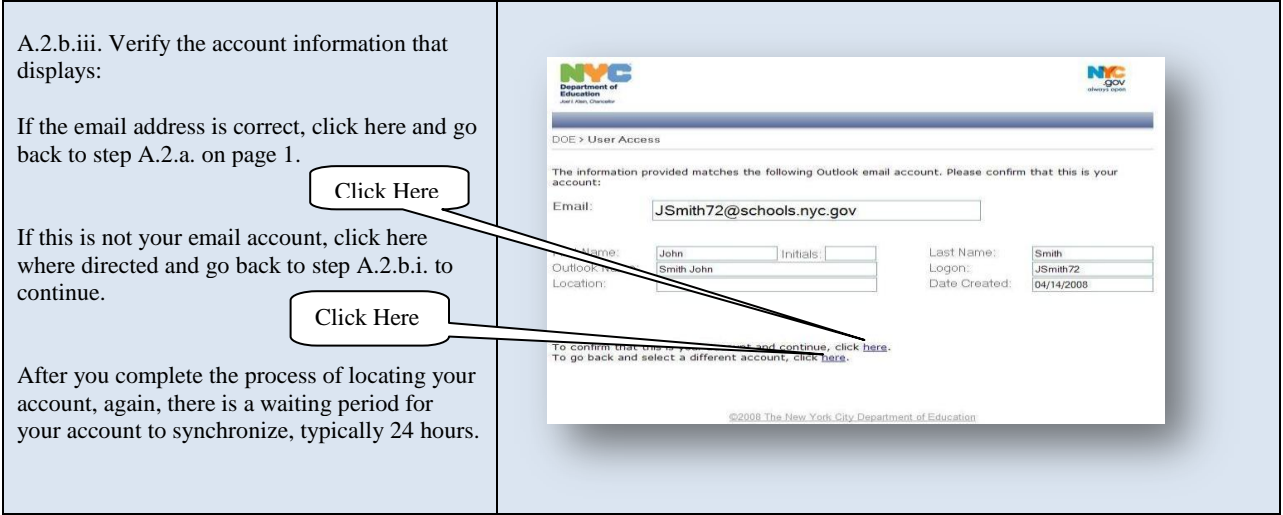

## **B. Accessing and changing your password:**

Once you have confirmed your identity, you may return to this lin[k https://idm.nycenet.edu/selfservice](https://idm.nycenet.edu/selfservice) at any time to reset your password.

Note: You may want to add this link to your favorites for quick access as needed.

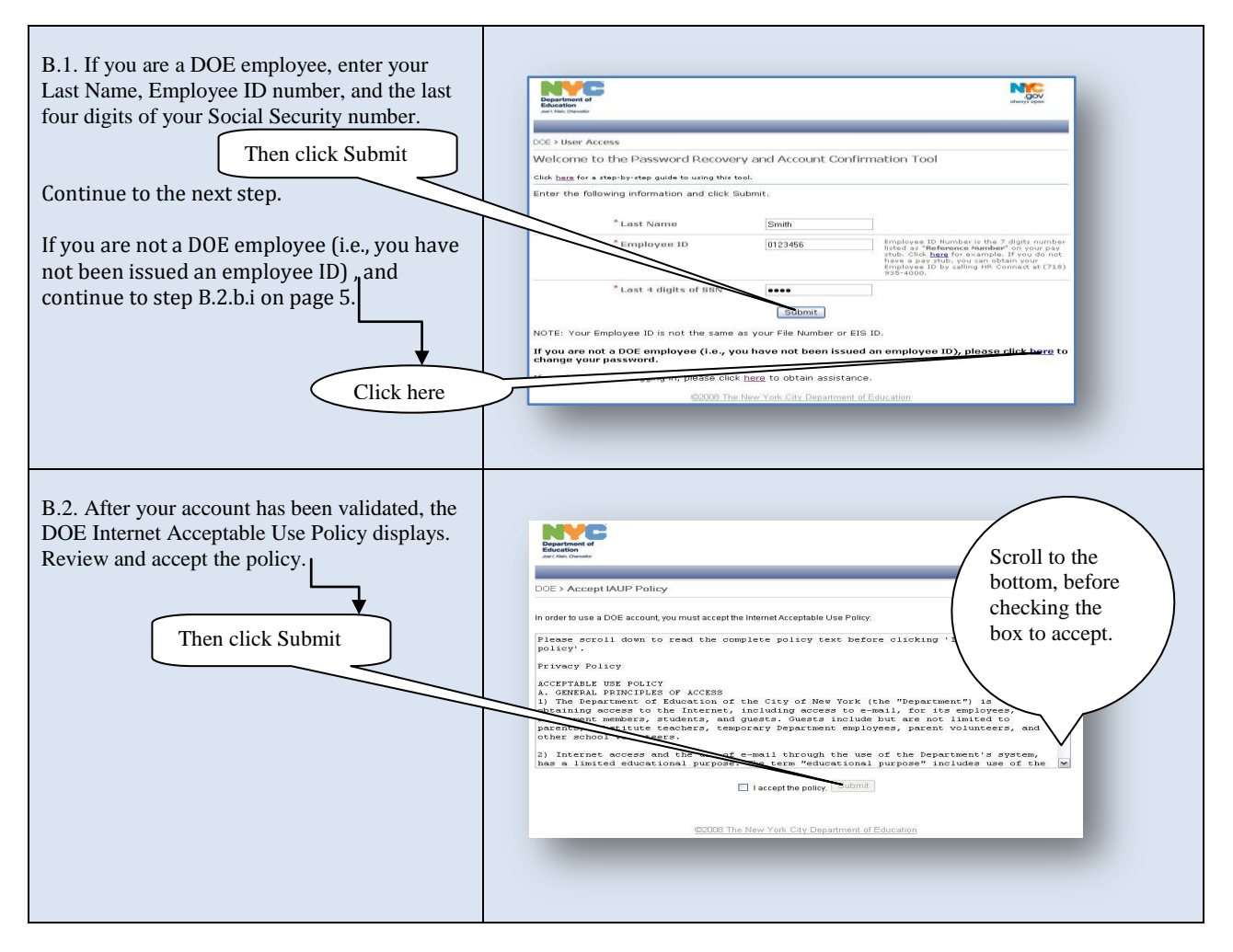

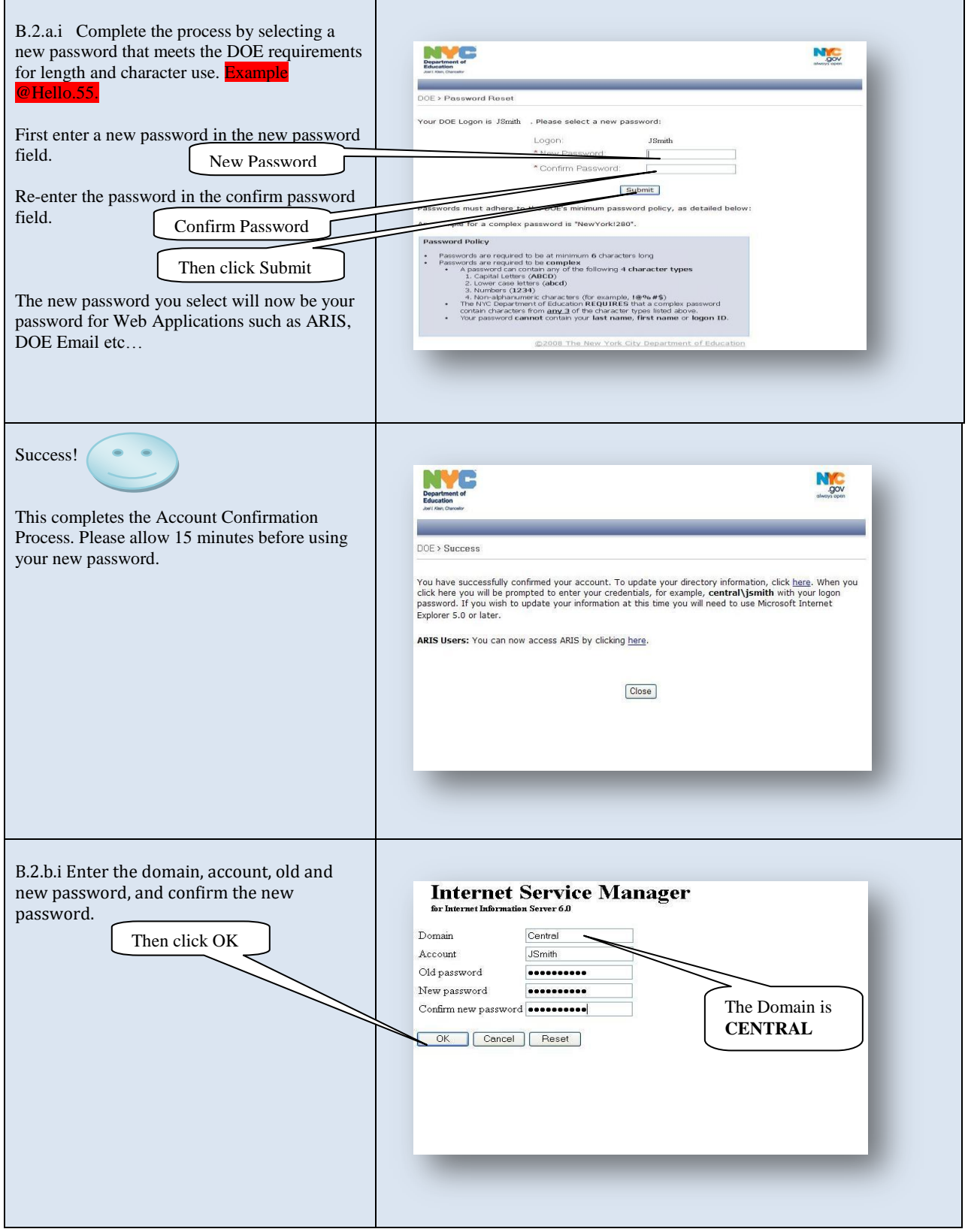

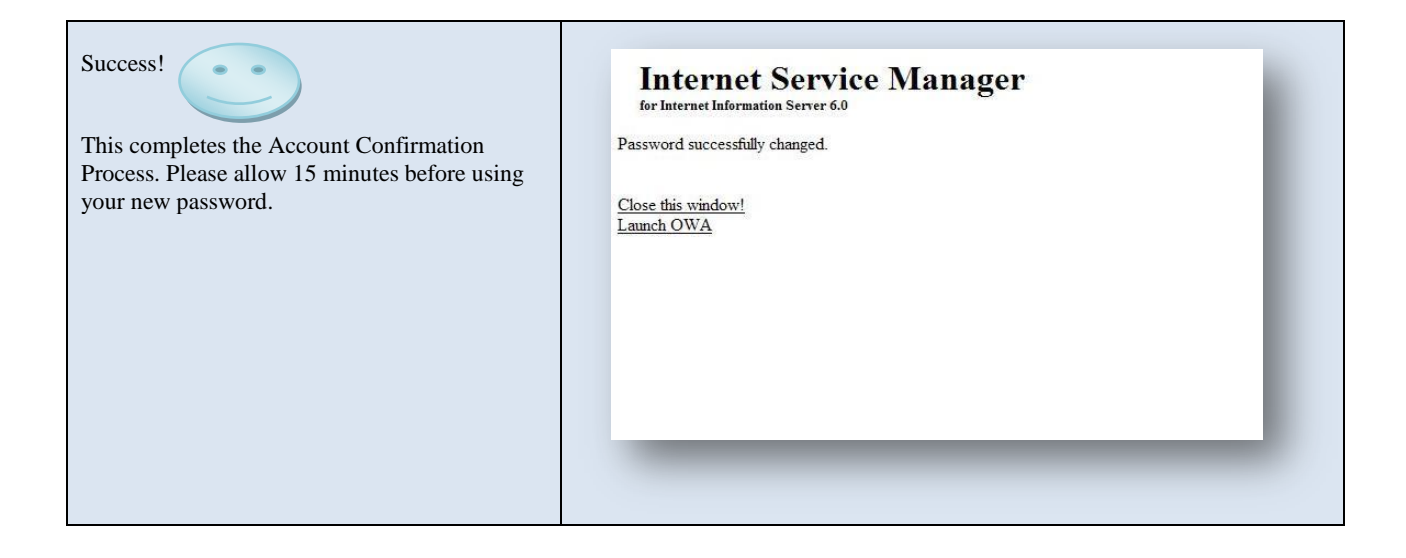